# **MACT**

# **(Monthly Account Screen)**

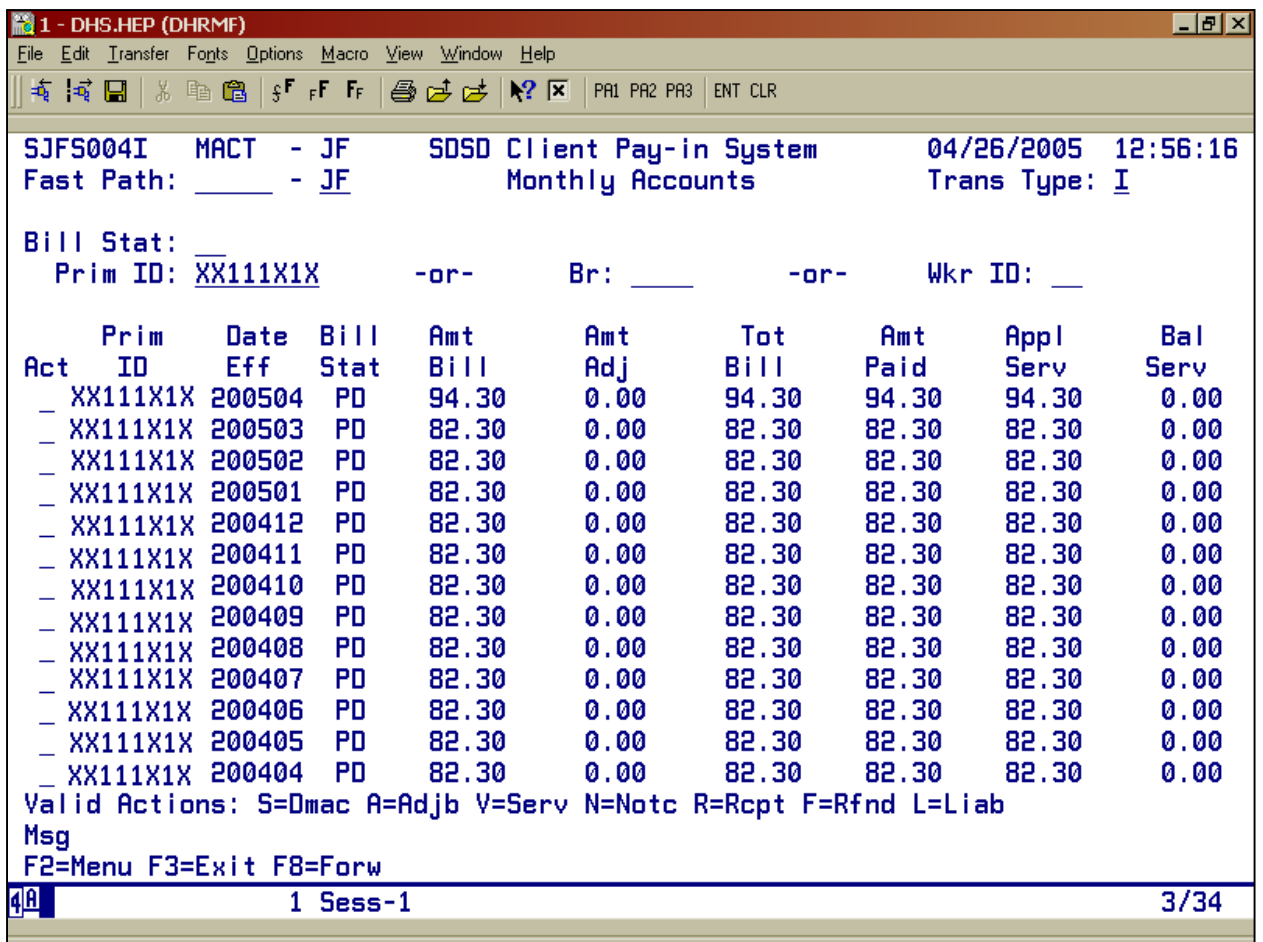

- Purpose: This screen is used to display client monthly billing/payment information for the Client Pay-In System.
- **Access:** Accessed from the SFMU menu. Can also be accessed from other screens using function keys.

You may change the prime ID at any time when viewing or scrolling through the Monthly Account (MACT) screen.

The MACT screen displays 12 monthly accounts records per screen, with the most current month showing first. To display additional monthly account records, use the appropriate function key.

You use the MACT Screen to:

- Check monthly billing or payment;
- Adjust monthly billing or payment; or
- To Inquire into a Receipt.

#### Prorated Months:

If the client has funds available to make the payment, it is up to the worker or the Branch Manager to collect for a pro-rated month. To receipt payment in, you need to fill out an AFS 29. (See Page J16)

#### Valid ACT Commands:

By entering one of the Valid action letters (see below) under the ACT column for the appropriate month billing, you may access seven other screens from MACT, to view more detailed information for a particular payment date.

Valid Actions:

- $\bullet$  A = ADJB
- $\bullet$  F = RFND
- $\bullet$  L = LIAB
- $\bullet$  N = NOTC
- $R = RCPT$
- $\bullet$  S = DMAC
- V=SERV

If you enter action letters other than the valid action letters provided, you will see an "Invalid Action" message. If you enter more than one valid action letter on multiple lines, the system will respond to the FIRST valid action letter you entered.

If you switch from MACT to one of the seven screens listed above, choose the appropriate function key to return to MACT. If there is no function key available, press F3 to exit and it will return you to the MACT Screen.

If you want to run a report on your paid or outstanding clients, see examples on pages E7 to E13.

# **Function Keys:**

- F2 = MENU Returns you to the Main Menu (SFMU) Screen without a Prime ID number.
- $F3 = EXIT$  Returns you to the previous screen you were using, bringing the data along from the current screen.
- $F7 = BACK$  Allows you to view the next set of records. This key is only functional when it is shown at the bottom of the screen.
- $F8 = FORW$  Allows you to view the previous set of records. This key is only functional when it is shown at the bottom of the screen.

### **Check Monthly Billing or Payment**

#### **Procedure:**

- 1. Type in: **SFMU**
	- Press <Enter>
- 2. Type in: **Prime Number**
	- Press <Enter>
- 3. Tab to Monthly Account
	- Type **S**
	- Press <Enter>

At the Monthly Account (MACT) screen, if you wish to see whether the client has paid, you need to check the column "Bill Stat." This will show either OS (outstanding) or PD (paid).

If it shows PD, this means the client has paid the bill.

If it shows OS, check the column "Amt Paid." This will tell you if the client did not pay the bill in full. If you know the client has paid this bill, and the "Bill Stat" is outstanding, then check the receipt screen (see page E5).

### **Inquiry on a Receipt from the Monthly Account Screen**

### **Procedure:**

- 1. Type in: **SFMU**
	- Press <Enter>
- 2. Type in: **Prime Number**
	- Press <Enter>
- 3. Tab to Monthly Account
	- Type **S**
	- Press <Enter>
- 4. Tab to the first line under "Act"
	- Type **R**
	- Press <Enter>
	- Regardless of which monthly you wish to view, the first receipt to come up will always be the most current view.
- 5. To move to the next receipt,
	- Press  $F10 = Next$
- 6. To move to the previous receipts:
	- Press  $F9 = Prev$

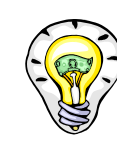

You can pull up several different reports on the system.

See Pages E8 through E13 for examples.

### **Outstanding Pay-In Report**

#### **Procedure:**

This procedure allows you to call up a list of "Outstanding Pay-Ins" by Branch and by Case Worker.

- 1. Type in: **SFMU**
	- Press <Enter>
- 2. Tab to Monthly Account (MACT)
	- Type **S**
	- Press <Enter>
- 3. Back tab to Bill Stat (See examples on pages E8 through E9)
	- Type OS
	- Tab to "Br"
	- Type the Branch Number  $(\# \# \# \#)$
	- Press <Enter>

# **Examples of How to Create Outstanding Clients Report by Branch Report**

**Select MACT from SFMU:** 

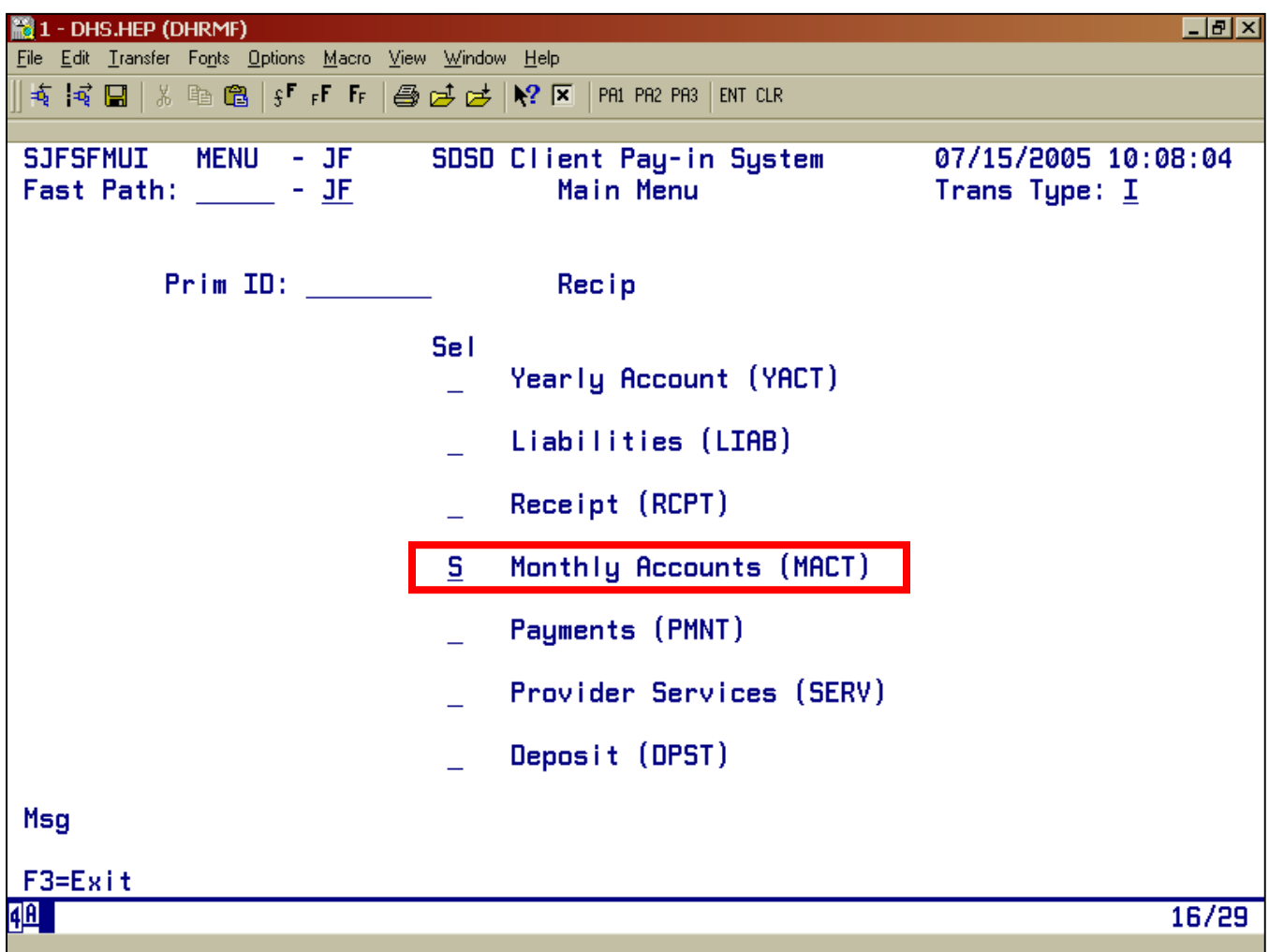

## **How to Create Outstanding Clients by Branch Report**

#### **Process:**

- 1. Select MACT from SFMU (See page E7).
- 2. Enter OS in the Bill Stat field.
- 3. Enter the Branch Number in the BR field.

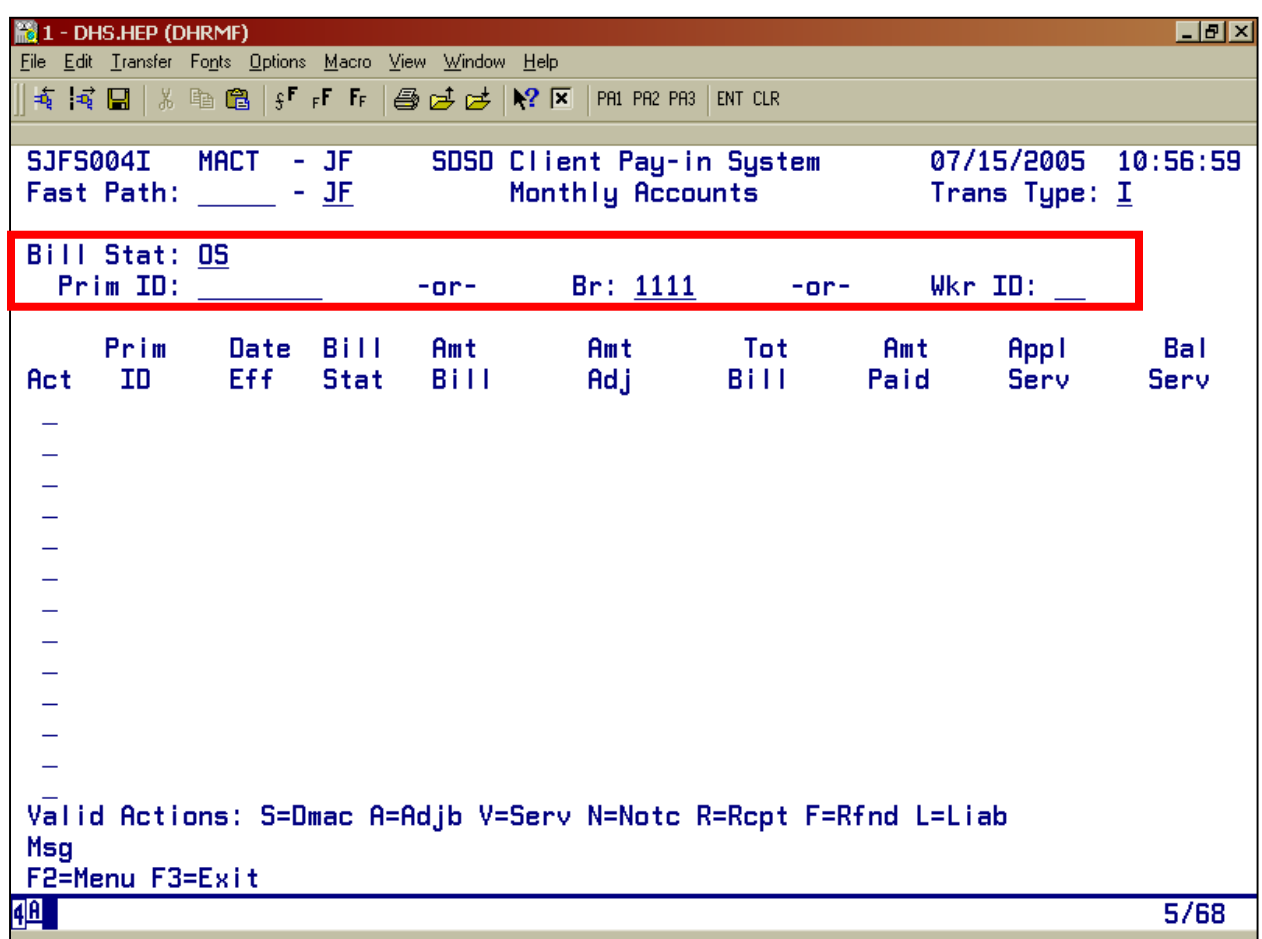

# **Sample of Outstanding Clients by Branch Sample Report**

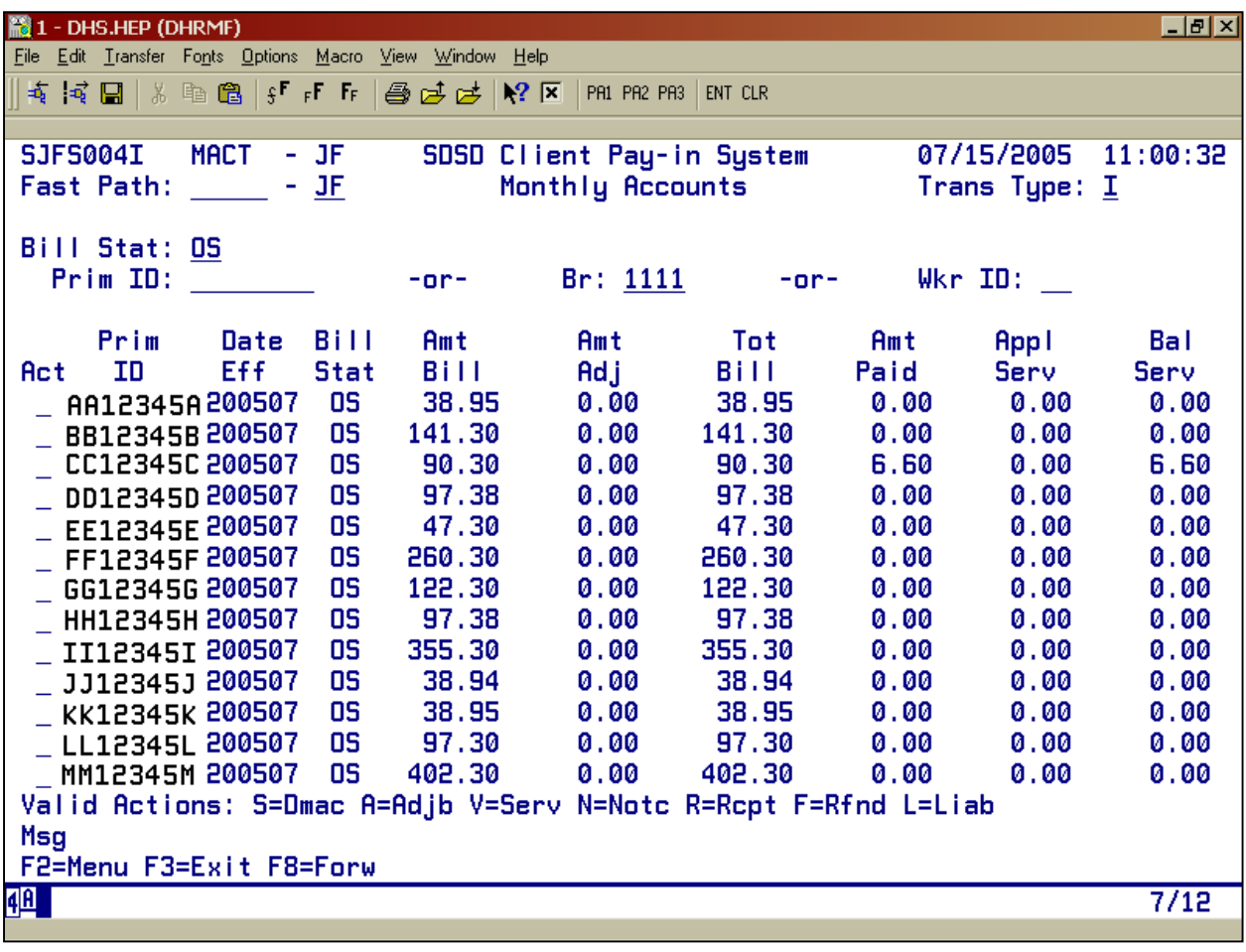

### **How to Create Outstanding Clients Report by Branch and Worker ID**

#### **Process:**

- 1. Select MACT from SFMU (See page E7).
- 2. Enter OS in the Bill Stat field.
- 3. Enter the Branch Number in the BR field.
- 4. Enter the Worker ID in the Wkr ID field.

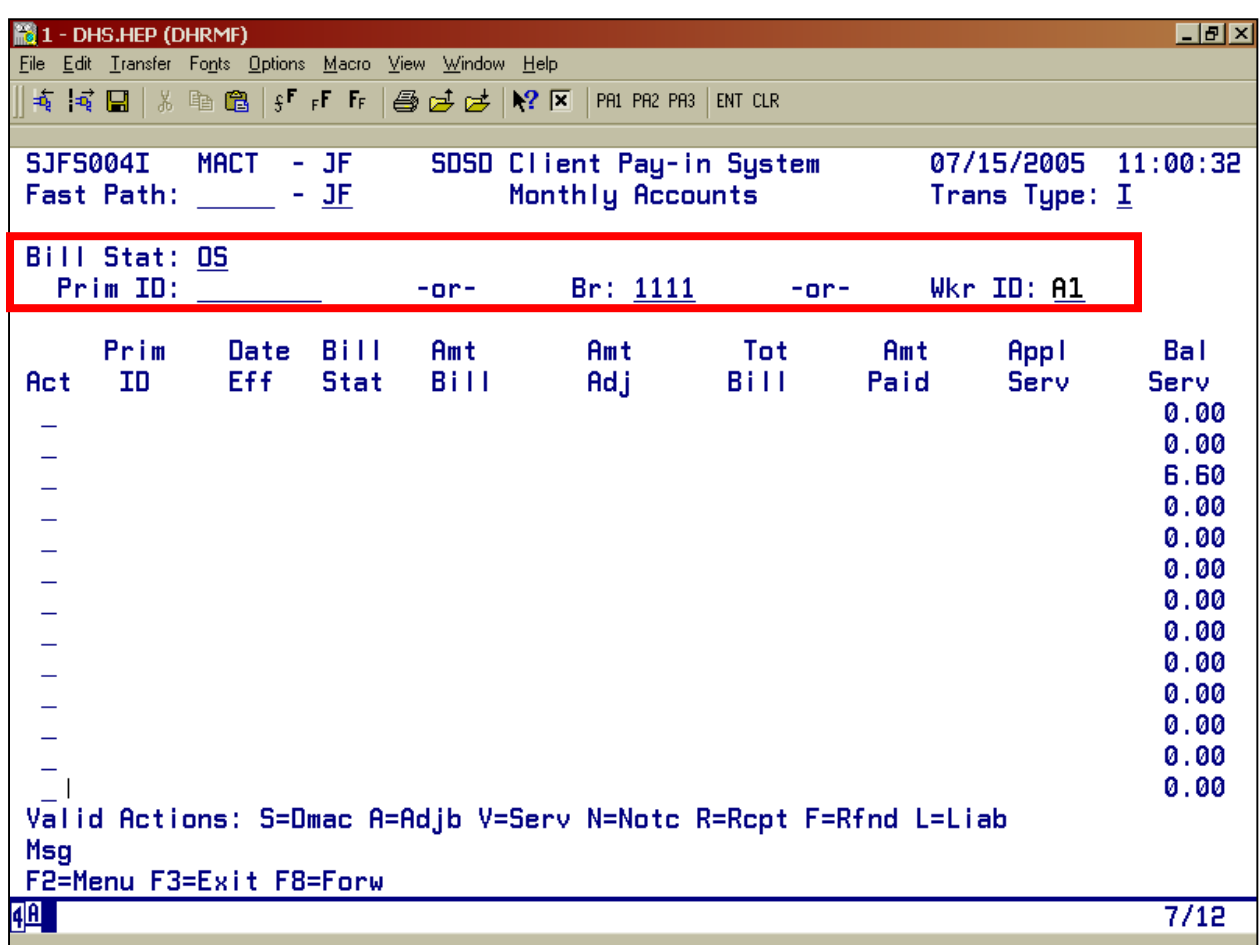

# **Outstanding Clients Report by Branch and Worker ID Sample**

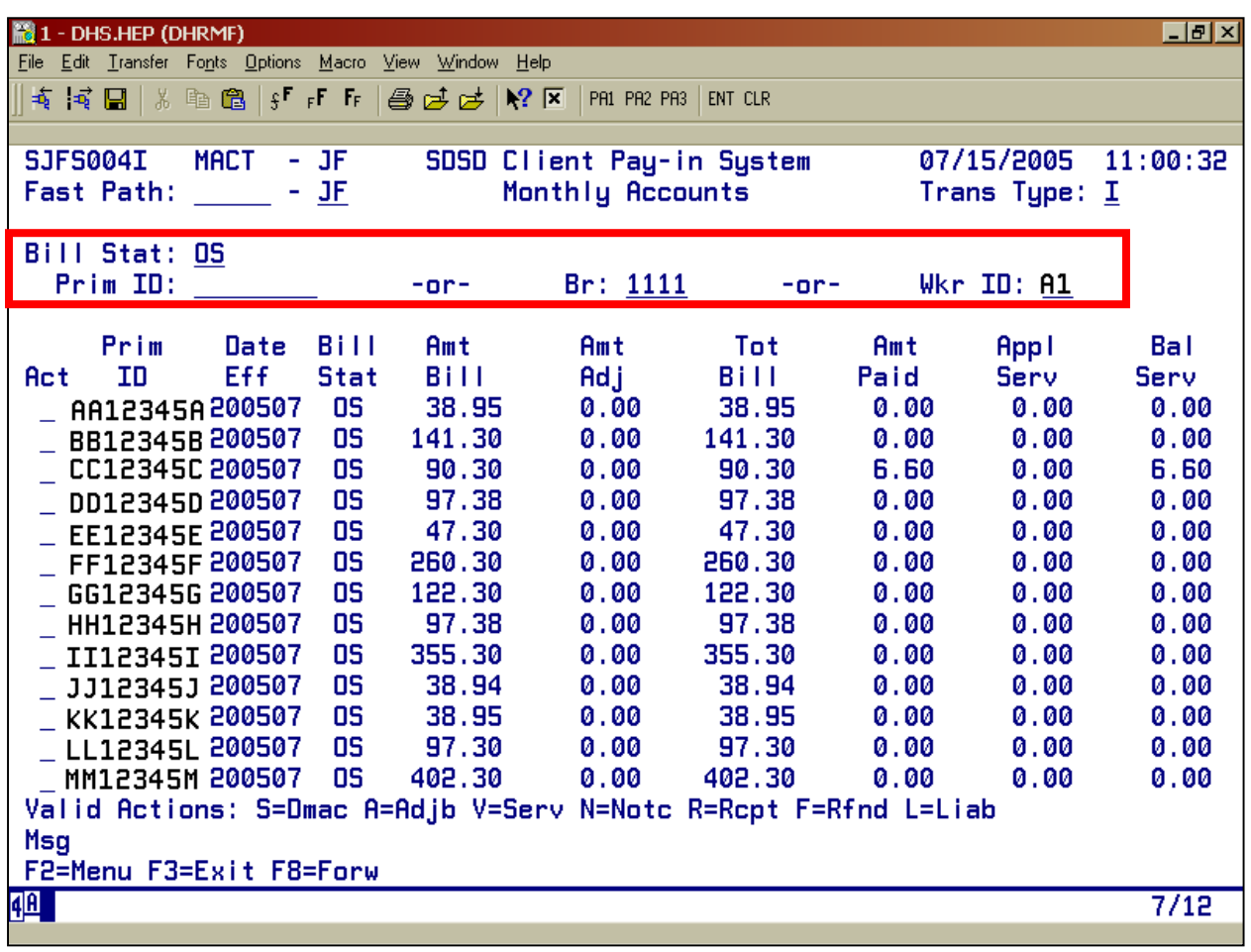

# **MACT ERROR MESSAGES**

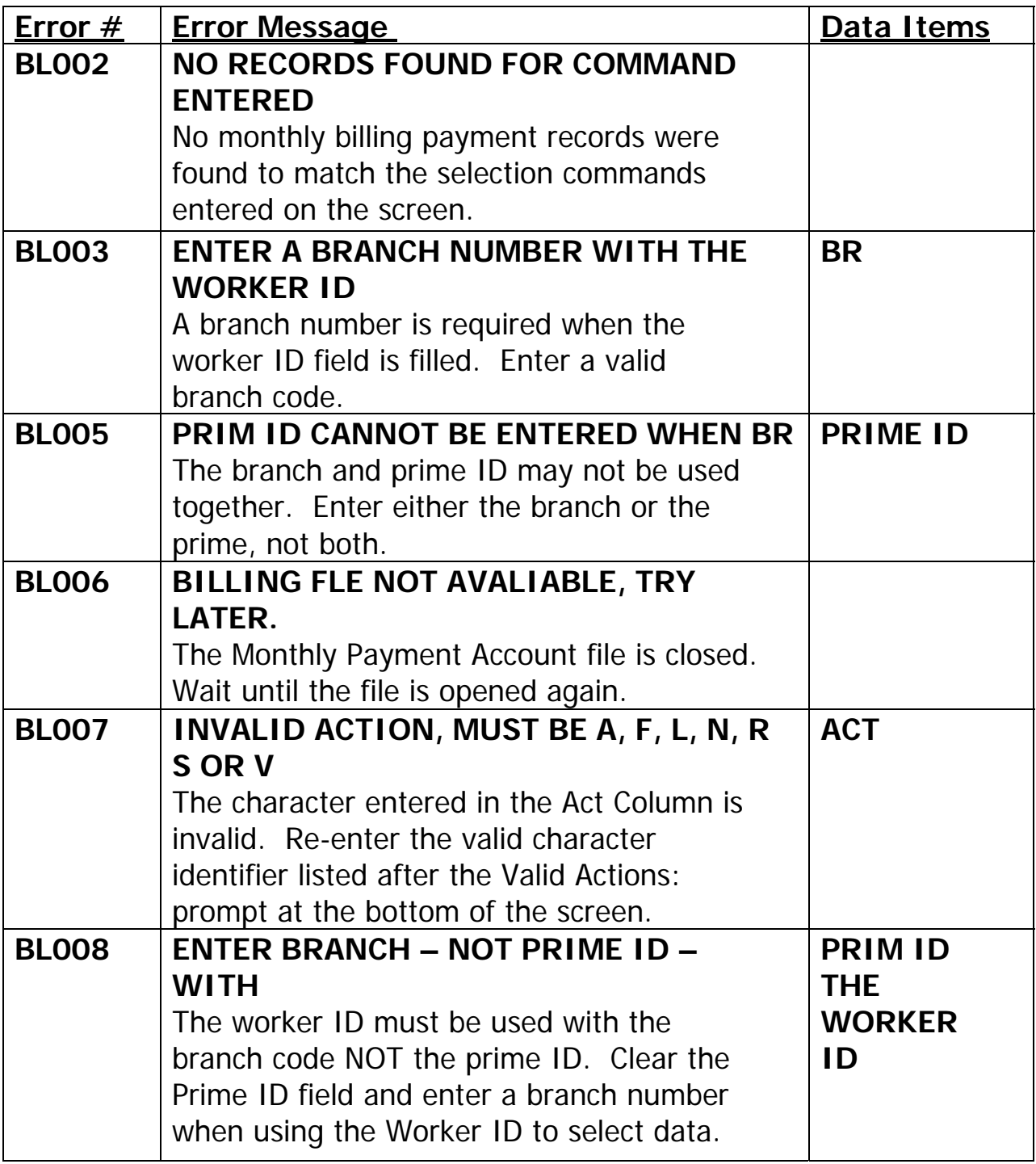

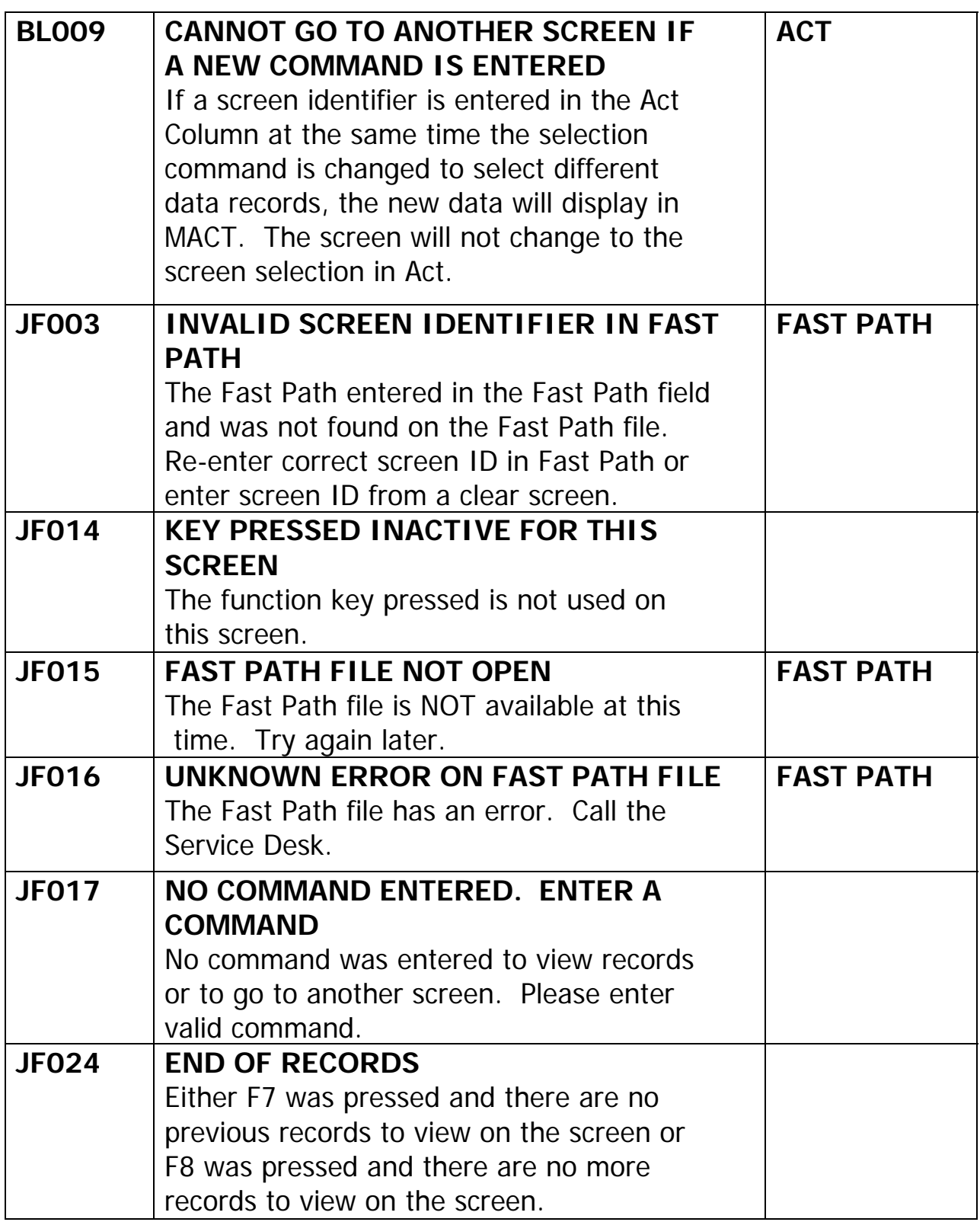

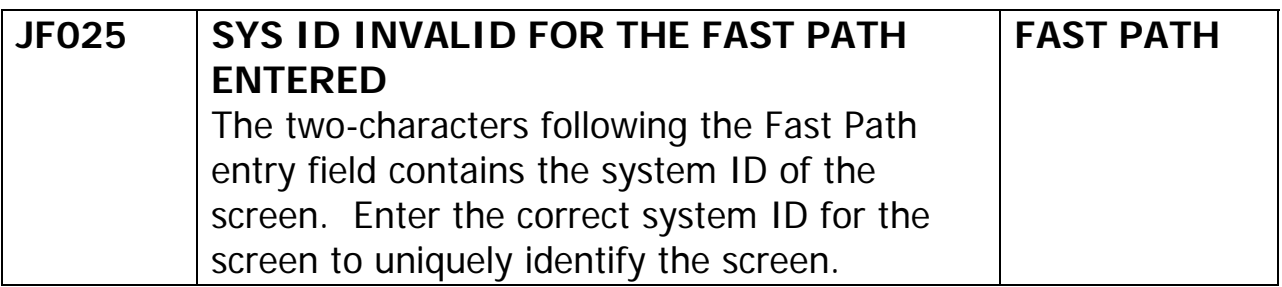